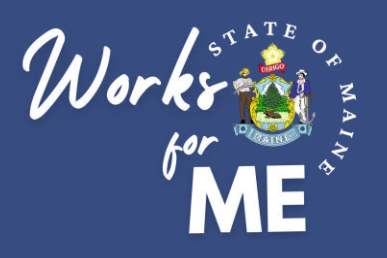

# **EMPLOYEE**

# **QUICK REFERENCE GUIDE TELEWORK AUTHORIZATION APPLICATION**

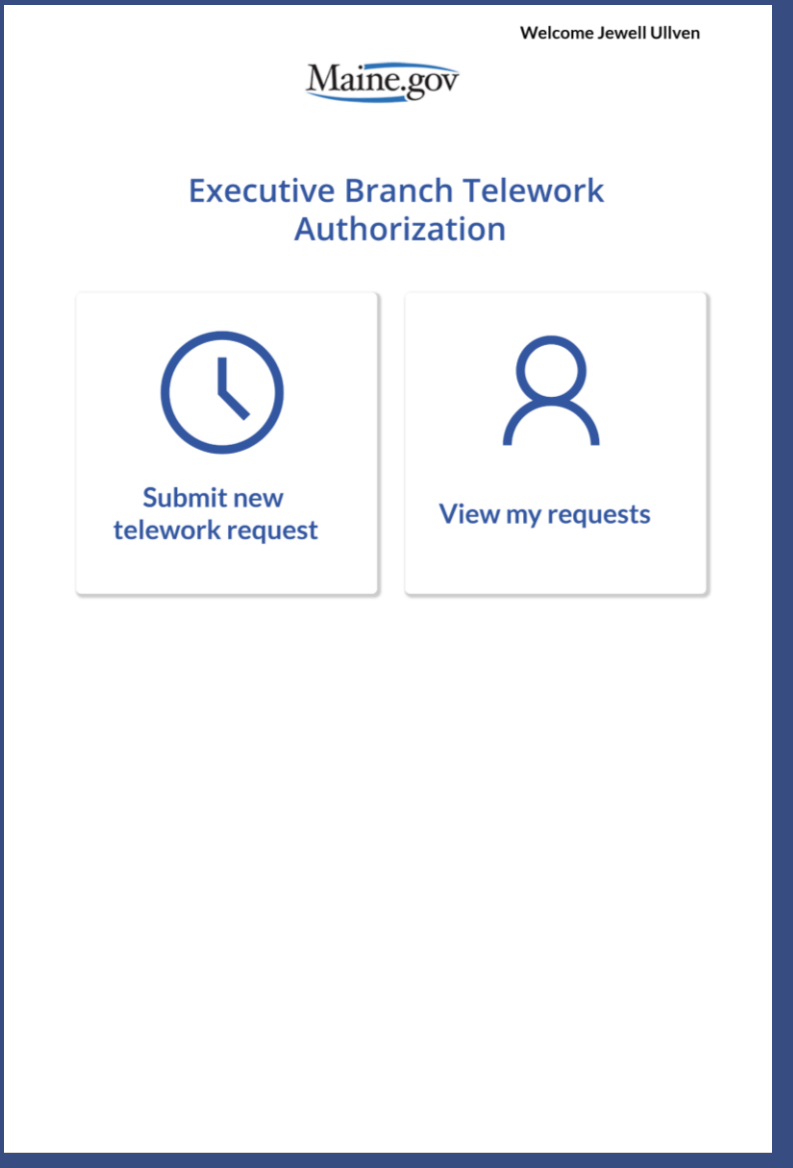

# **PUBLISHED MARCH 2020**

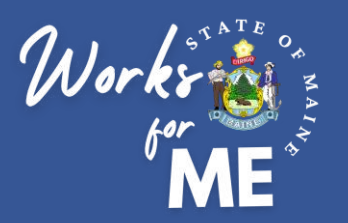

This guide provides employees with detailed steps for submitting Telework Authorization Requests. For details on the supervisor steps in the process, please refer to the Telework Authorization Application Supervisor Guide.

The full process for Telework Authorization is shown below. Click on a tile to visit a specific section.

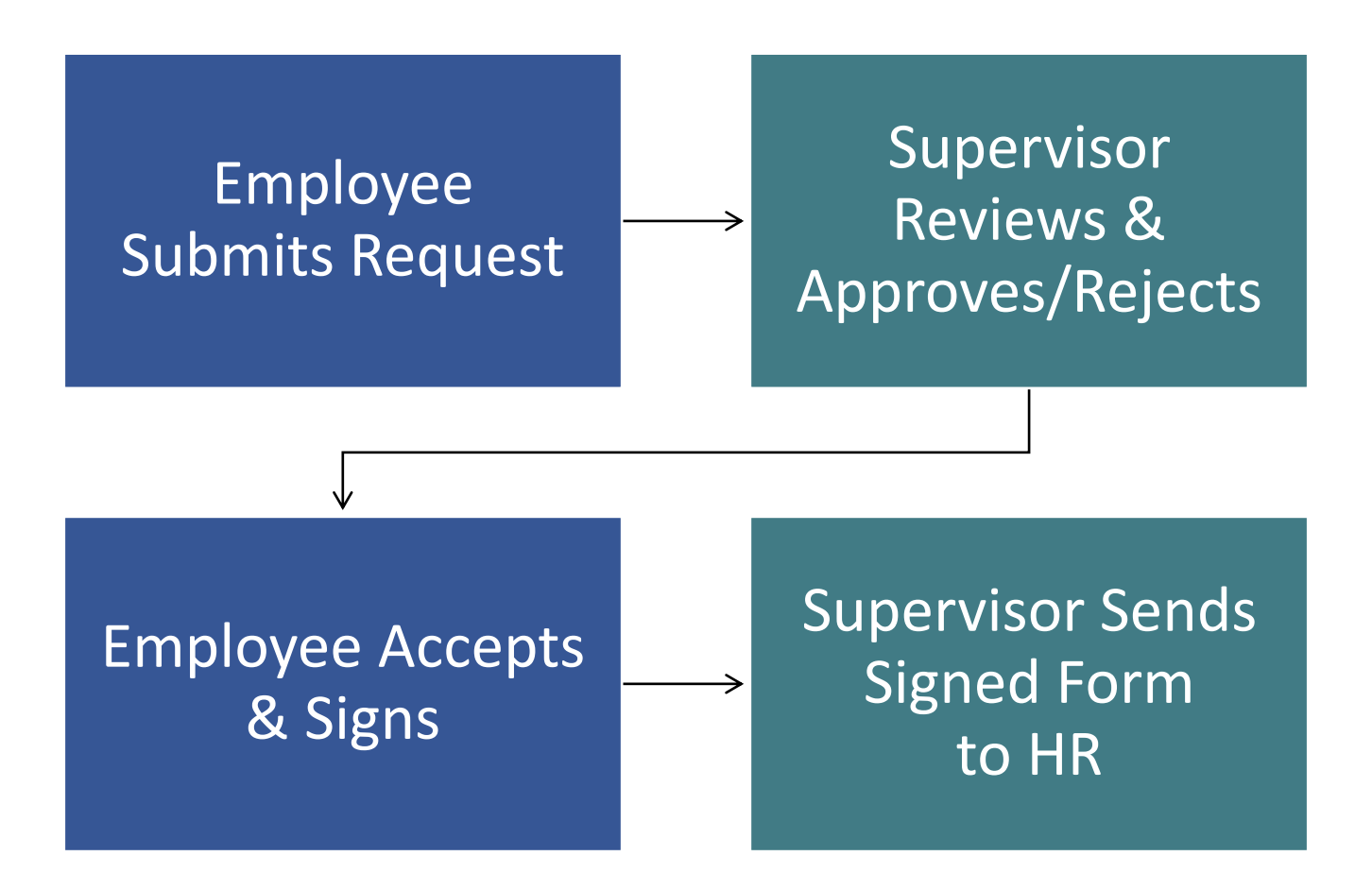

Throughout the process, you can check on the status of your in-progress request by visiting the [View my requests](#page-10-0) tile in the Telework Authorization Application.

<span id="page-2-0"></span>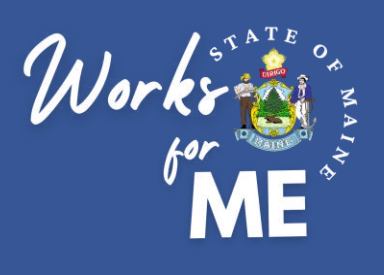

# **Topic: SUBMIT NEW TELEWORK REQUEST**

On the Telework Authorization Application, you'll be able to complete the form and submit your telework request.

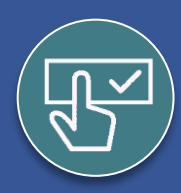

### **Submit New Request**

- **1. Access** the **[Telework Authorization APP](https://apps.gov.powerapps.us/play/a5632e6a-4798-4717-a2fe-a6bc20fb46d8?tenantId=413fa8ab-207d-4b62-9bcd-ea1a8f2f864e&source=portal&screenColor=rgba%28255%2C+255%2C+255%2C+1%29&skipAppMetadata=true)**.
- **2. Select Submit new telework request**.

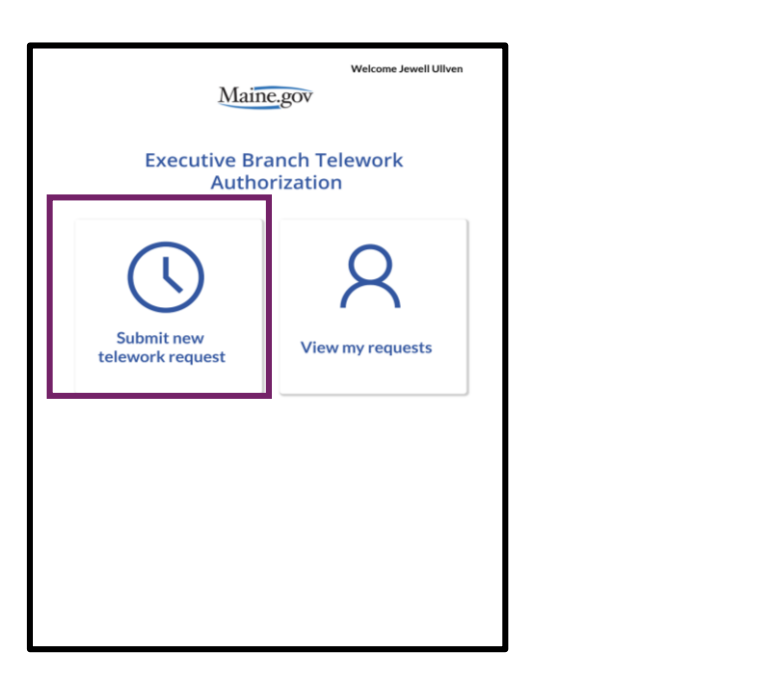

Look for the **arrow** and **back** buttons to navigate to previous pages

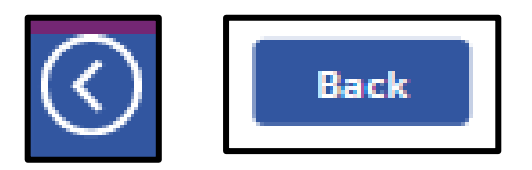

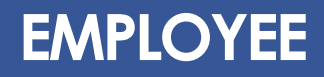

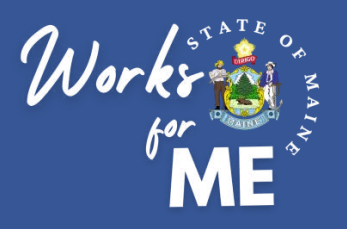

SUBMIT NEW REQUEST **EMPLOYEE**

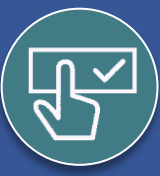

#### **Submit New Request**

#### **3. Complete** the **appropriate fields.**

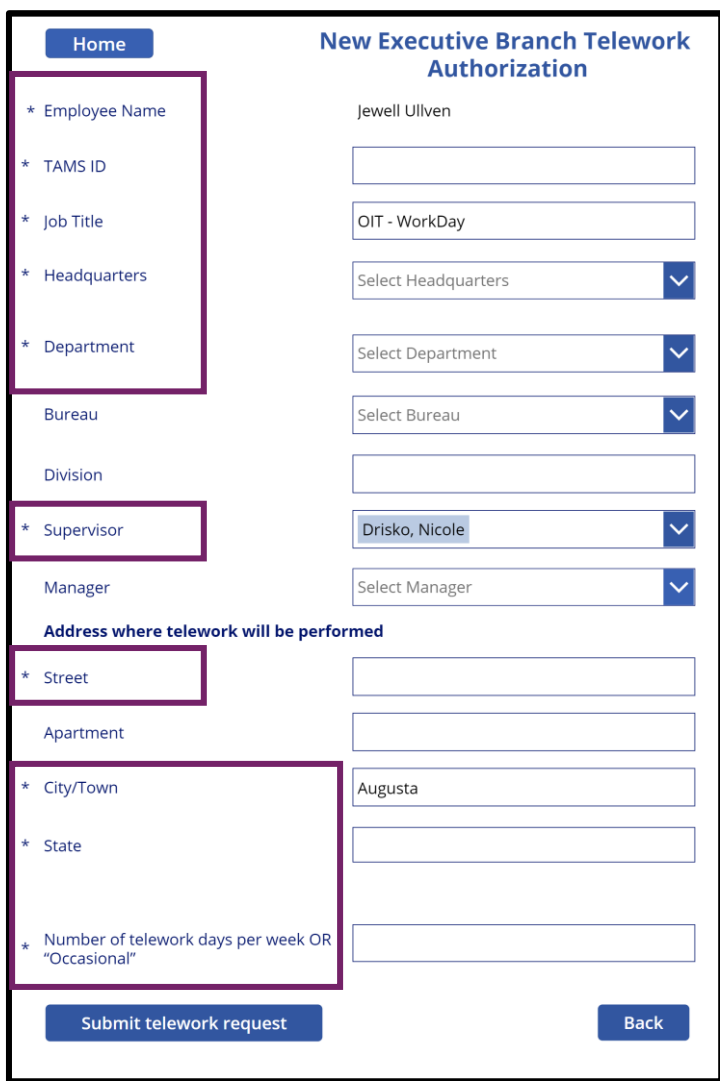

#### *Please note:*

- Fields with **asterisks** are required
- TAMS ID, Job Title, and Supervisor will prepopulate from Active Directory
- Pre-populated fields can be over-written in the Telework Authorization Application
- To update source information in Active Directory, you can email OIT.Customer-Support@maine.gov to create a service ticket

The start date should be the date you expect to begin the telework agreement, which can be modified by your supervisor. The review date will be completed by your supervisor.

Telework Authorization start date:

Telework Authorization Review Date:

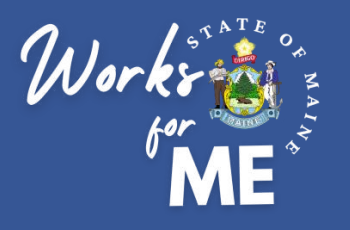

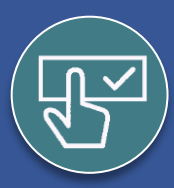

#### **Submit New Request**

#### **4. Select** the **Add work schedule** button**.**

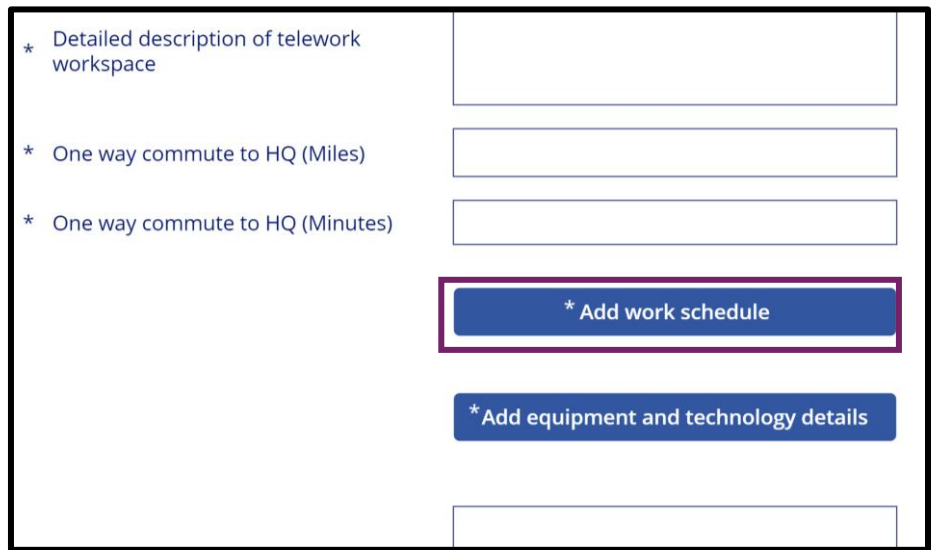

**5.** If teleworking will be occasional or on a flexible/rotating schedule, describe in the **Occasional Telework** box.

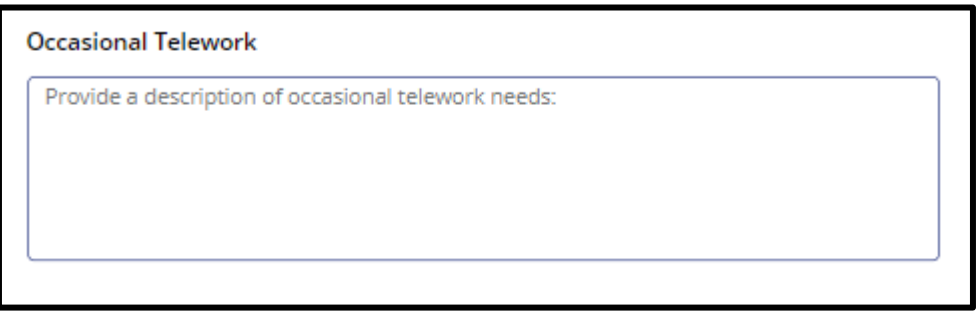

**6.** If teleworking will be occasional on a regular, fixed schedule, select the **Add regular schedule** button.

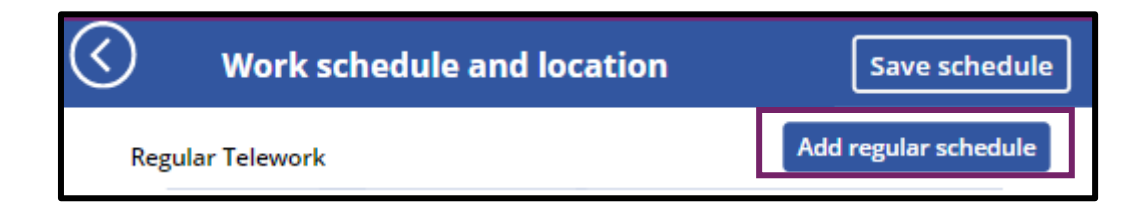

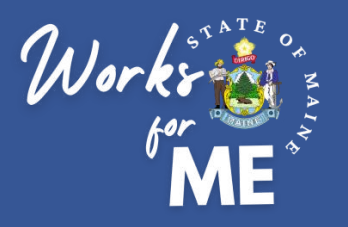

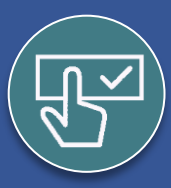

# **Submit New Request**

#### **5. Select** the **Add** button**.**

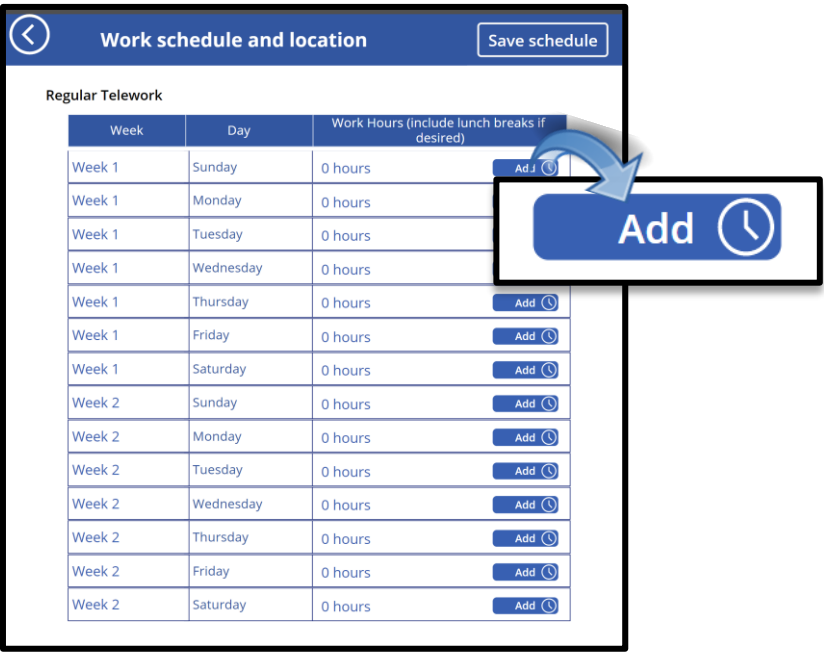

**6. Enter** the **Start Time, End Time** and **select** the **Location** from the **Drop-down menu**.

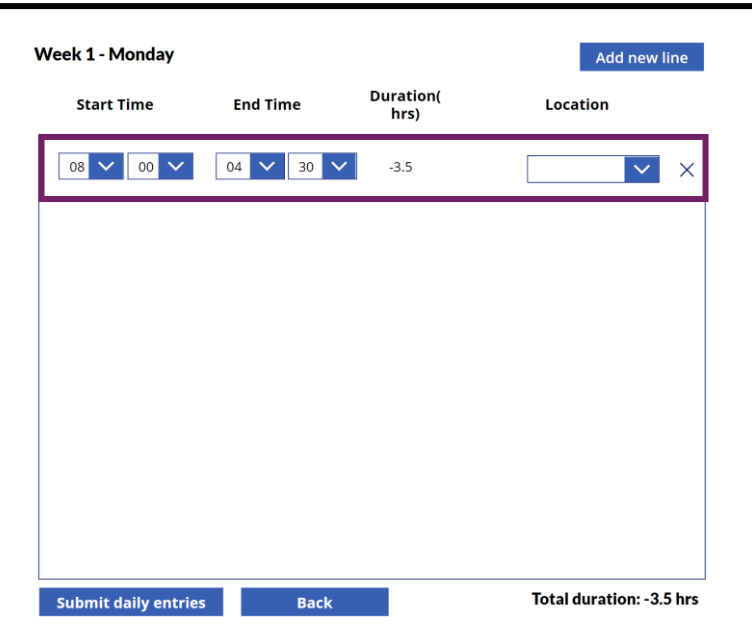

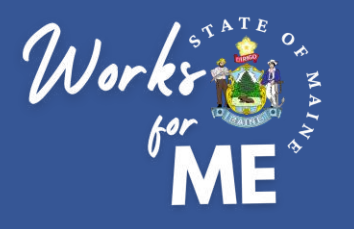

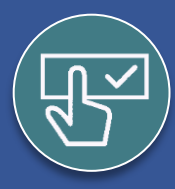

### **Submit New Request**

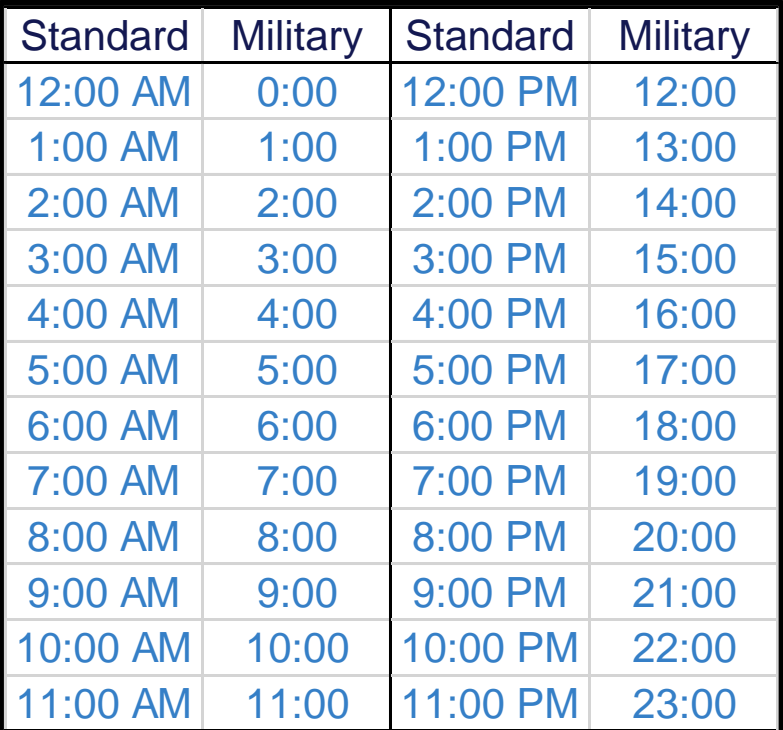

**NOTE:** Time must be listed as military time, as indicated below.

**7.** Confirm time has been entered correctly by checking the calculated **Duration.**

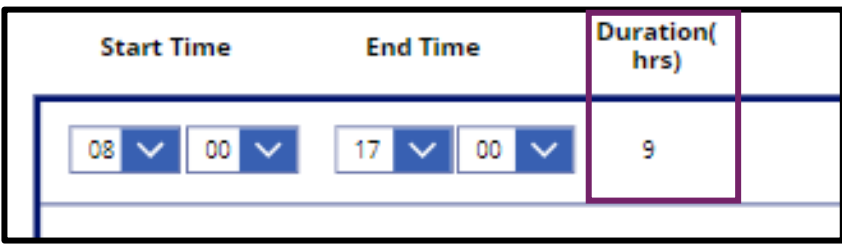

**8. Select** the **Add new time** button to split time between two work locations**.**

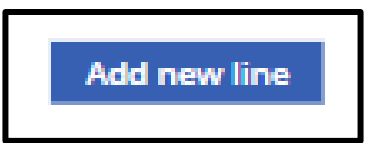

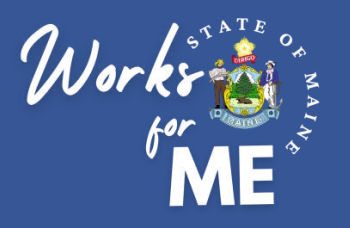

SUBMIT NEW REQUEST **EMPLOYEE**

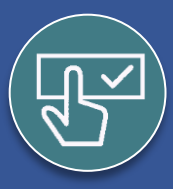

#### **Submit New Request**

**9 Select** the **Submit daily entries** button when finished**.**

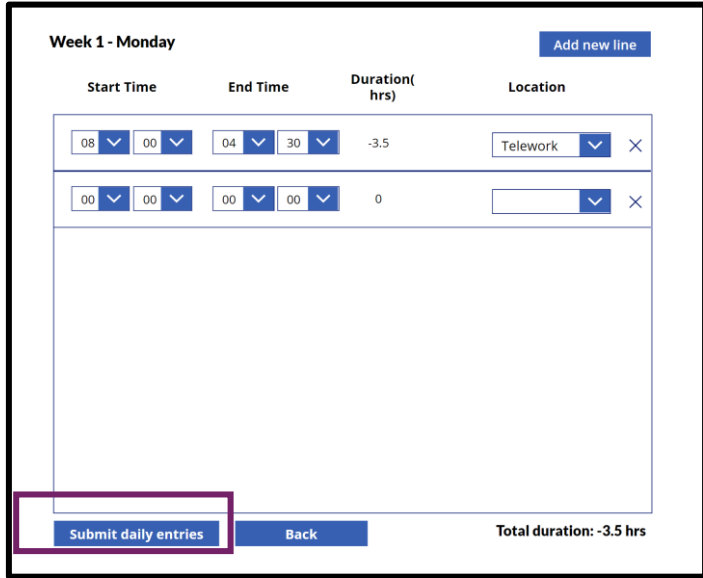

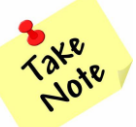

The schedule should reflect all workdays, both at your assigned office location (HQ) and telework location.

**10.** Repeat adding daily entries until schedule is complete. **Select** the **Save schedule** button when finished**.**

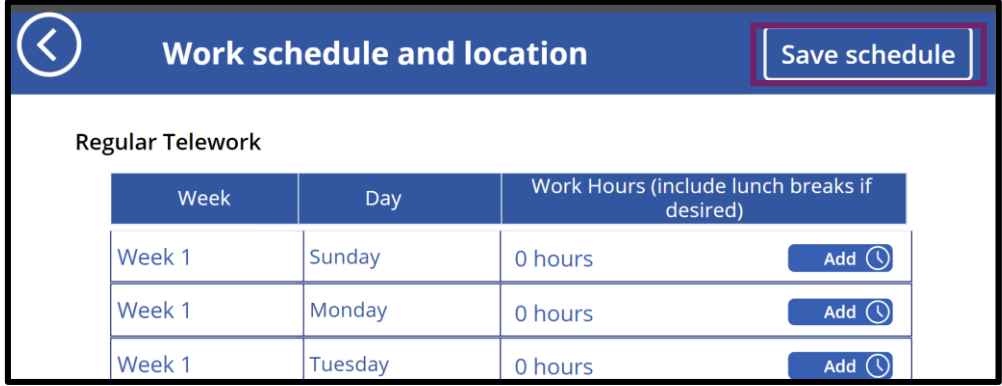

**11. Select** the **Add equipment and technology details** button**.**

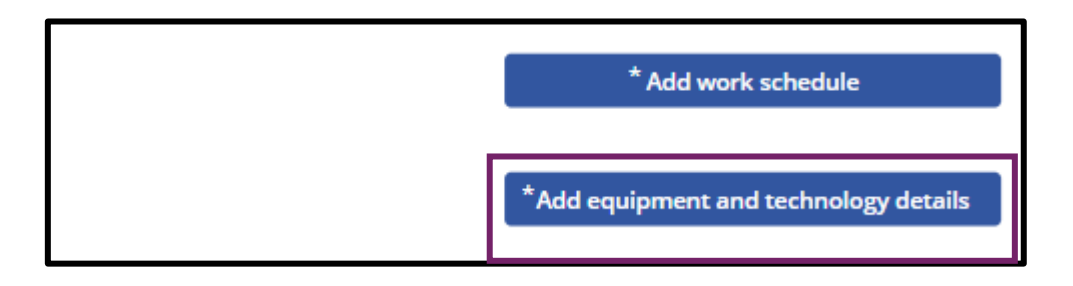

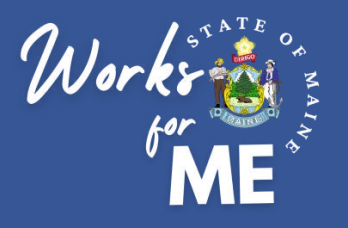

### SUBMIT NEW REQUEST **EMPLOYEE**

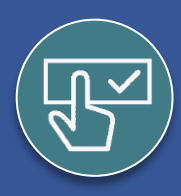

#### **Submit New Request**

**12.** Complete any applicable fields related to your State of Maine equipment. At a minimum, your **Laptop Description** is required. **Select** the **Save details** button when finished**.**

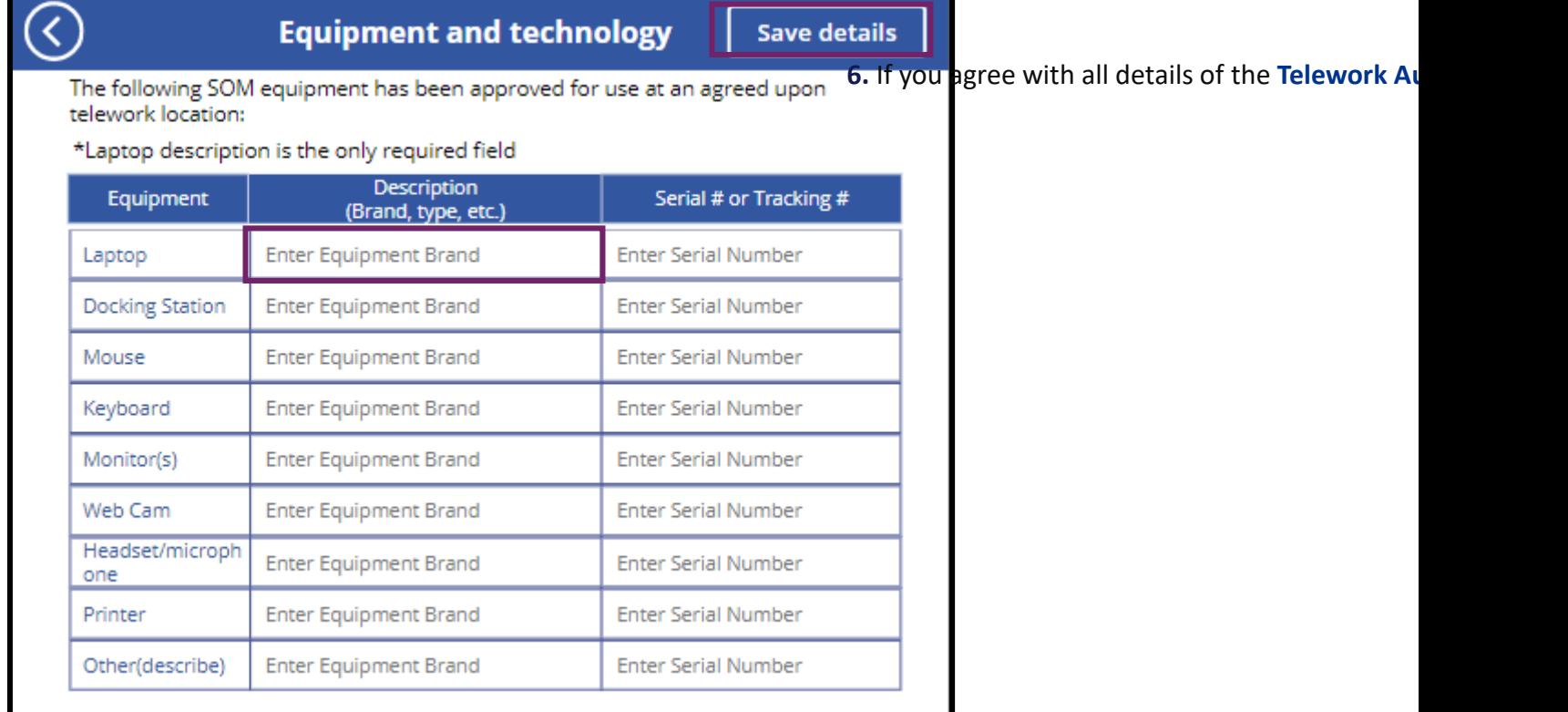

**13.** Once all required fields are completed, **type your initials** to indicate that you agree with each line of the **Policies and procedures acknowledgment** and **select** the **Submit telework request** button to submit the request.

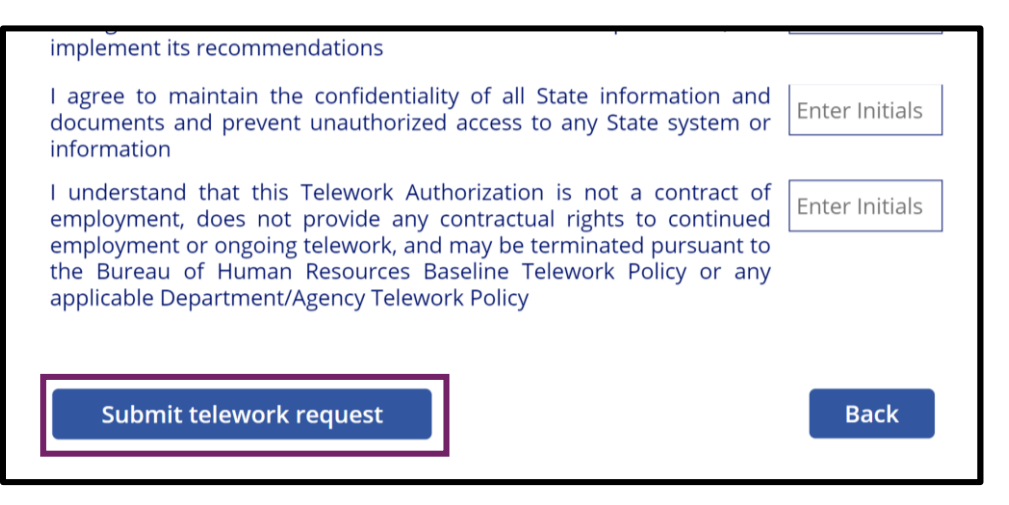

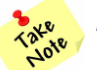

*Please note:* Once you submit your application, you will not be able to make changes. Your supervisor will be able to edit until you sign the approved request.

<span id="page-9-0"></span>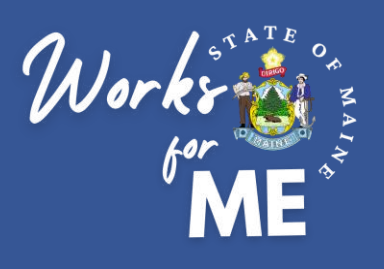

#### Topic: SUPERVISOR REVIEWS

On the Telework Authorization App, supervisors will review New, Supervisor Approved, Supervisor Rejected and Authorized telework requests for their employees.

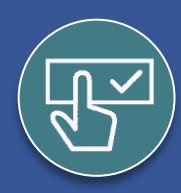

#### **Supervisor Reviews**

Once you submit your Telework Authorization Request, you and your supervisor will receive an automated email notification that your request has been submitted.

PowerPlatform1, MainelT New Telework Request New Telework Request has been submitted for your approval:

• This guide is designed to provide Associates or contingent Your supervisor will

- Review the information you've provided and make any necessary changes
- Determine if they will approve or reject your request
- If approving, they will add their expectations to your telework plan

You will have the opportunity to review your supervisor's additions and changes before signing the approved Telework Authorization request.

If Approved, you will receive an automated email notification to review and sign the application.

PowerPlatform1, MainelT **Telework request approved** Following telework request has been approved:

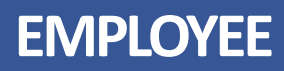

<span id="page-10-0"></span>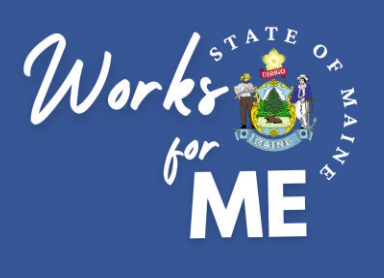

# **Topic: VIEW MY REQUESTS**

On the Telework Authorization App, you'll be able to review your New, Supervisor Approved, Supervisor Rejected and Authorized telework requests.

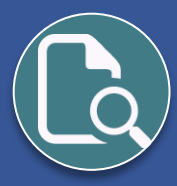

### **View My Requests**

#### **1. Access** the **[Telework Authorization APP](https://apps.gov.powerapps.us/play/a5632e6a-4798-4717-a2fe-a6bc20fb46d8?tenantId=413fa8ab-207d-4b62-9bcd-ea1a8f2f864e&source=portal&screenColor=rgba%28255%2C+255%2C+255%2C+1%29&skipAppMetadata=true)**.

#### **2. Select View my requests.**

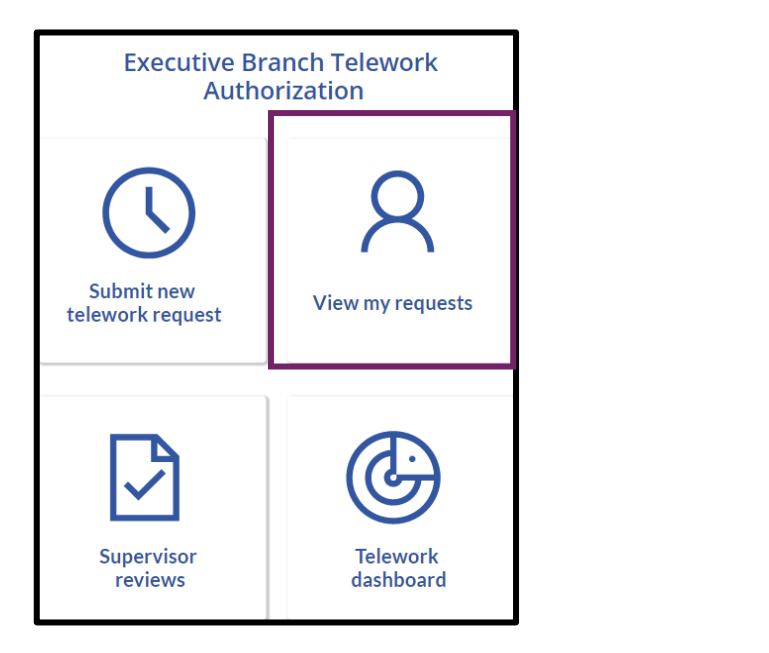

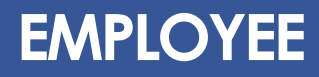

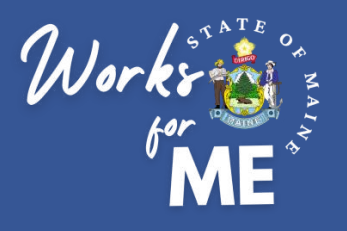

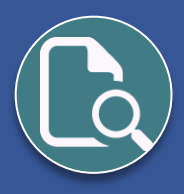

# **View My Requests**

**3.** Your current and past telework requests will be listed. The dates of coverage and the status will be listed for each request. **Select** the **Arrow** located to the right of a request to open it.

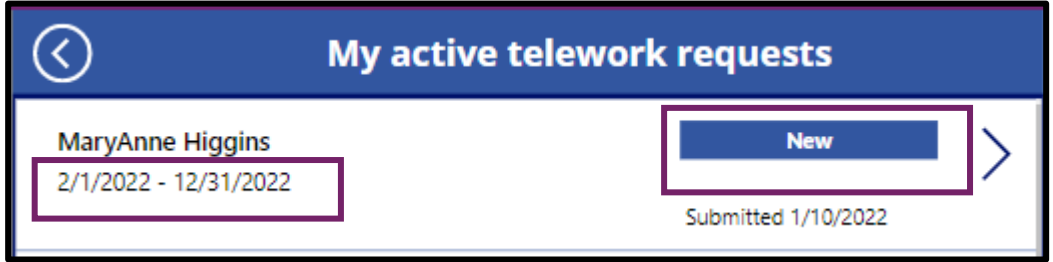

**E**ach request will have a status, as defined below.

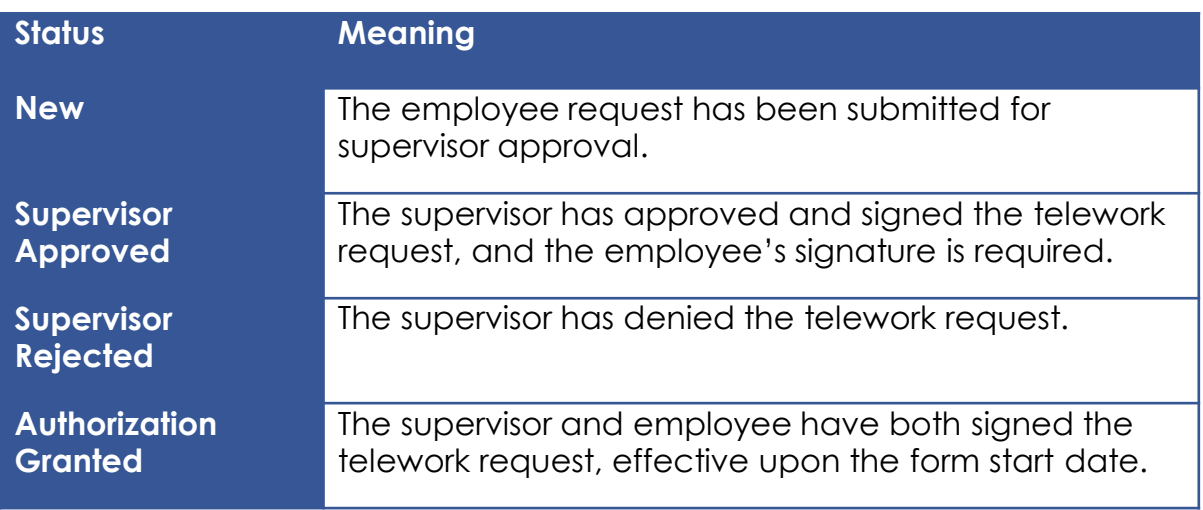

<span id="page-12-0"></span>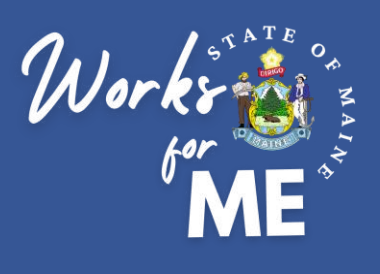

# **Topic: SIGN APPROVED REQUEST**

On the Telework Authorization Application, you'll be able to review the completed request and sign your telework authorization form.

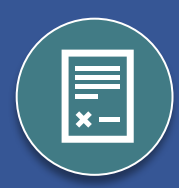

# **Sign Approved Request**

Once your supervisor Approves or Rejects your request you will receive an email notification. If Approved, you will have access to review and sign the application.

**1. Access** the **Telework Authorization APP** from the approval email.

PowerPlatform1, MainelT **Telework request approved** Following telework request has been approved:

#### **contingent workers the process to change their 2. Select** the **View my requests** tile.

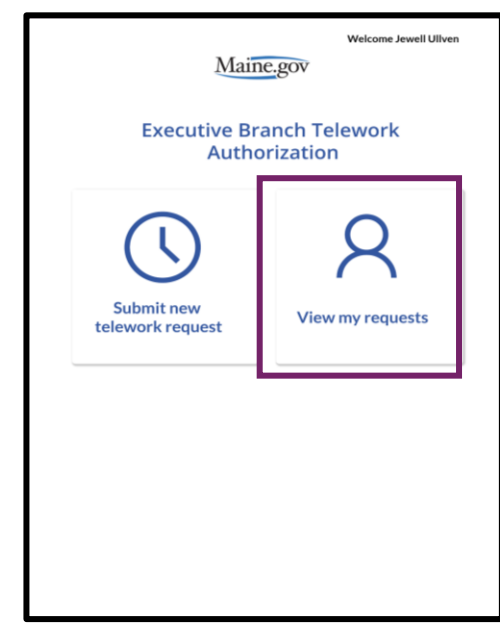

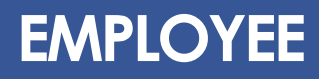

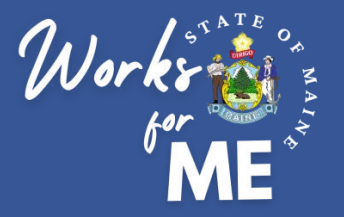

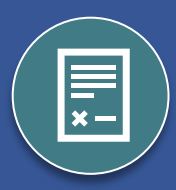

### **Sign Approved Request**

**3. Open** the current request at **Supervisor Approved** status by **selecting** the arrow on the right.

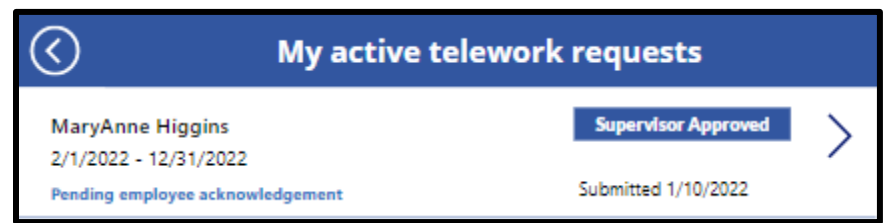

- **4. Review** the **Telework Authorization** request for any changes made by your supervisor.
- **5. Review** the **Telework Expectations** added by your supervisor. If you have any concerns or questions related to the expectations, you must address them with your supervisor before you sign.

#### **Telework Expectations**

The general expectation for a Telework Authorization is that the employee will comply with all performance expectations as if working 100% at their headquarters location. These expectations are specific considerations for performing job duties while teleworking.

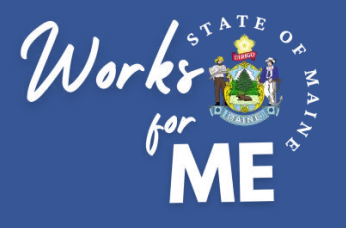

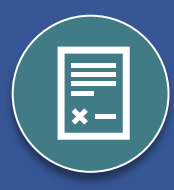

## **Sign Approved Request**

**6.** To **Approve** the **Telework Authorization** request, **type your name** in the **Employee Signature field**. The **Employee Approval Date** will automatically populate. Select the **Sign and submit telework request** button to finalize the request.

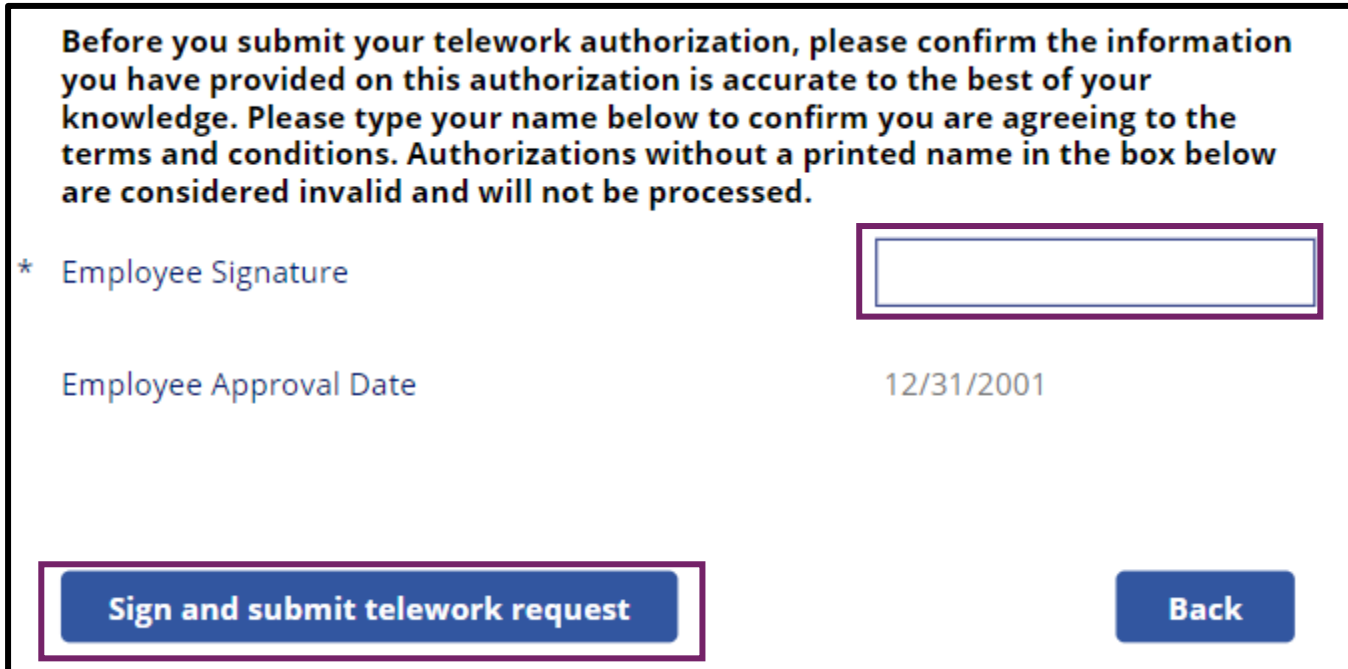

**7.** You should see a **Request successfully submitted** message.

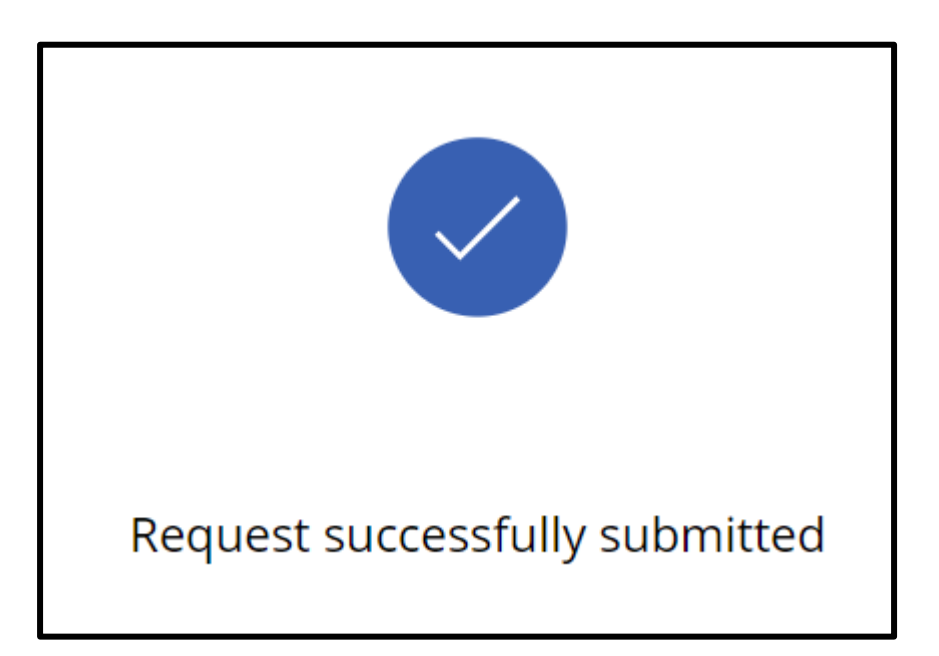

<span id="page-15-0"></span>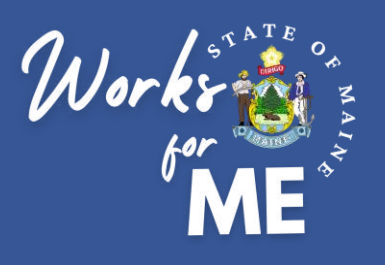

## **Topic: DOWNLOAD SIGNED FORM**

On the Telework Authorization Application, you'll be able to download signed telework authorization forms.

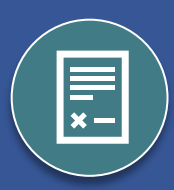

# **EMPLOYEE**

## **Download Signed Form**

The employee and supervisor will receive an email notification when the final Telework Authorization Form is available for download.

**1. Access** the **Telework Authorization APP** from the email notification.

PowerPlatform1, MaineIT **Telework Authorization Document is Available for Download** Following telework authorization document is now available for download:

**2. Select** the **View my requests** tile to find your request with the **Authorization Granted** status.

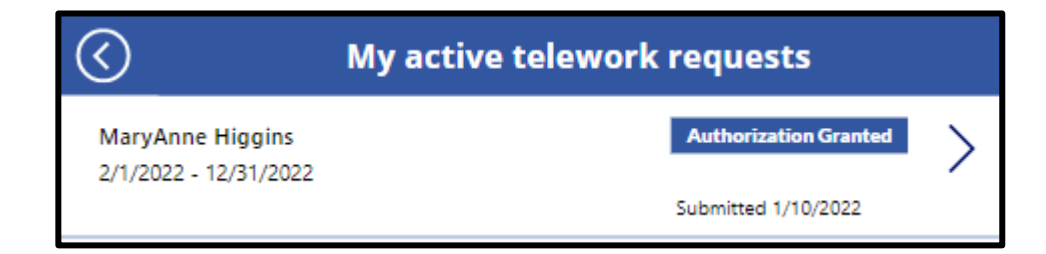

**3. Open** the request and select Download to open the form as a PDF. You may download a copy or print for your records.

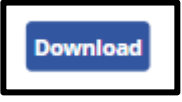

**4.** Supervisors should retain a copy for their own records and forward a copy to the appropriate [HR unit, as indicated on this site: https://www.maine.gov/bhr/state-hr-professionals/Human-](https://www.maine.gov/bhr/state-hr-professionals/Human-Resource-Contacts)Resource-Contacts

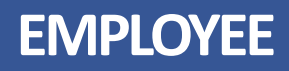

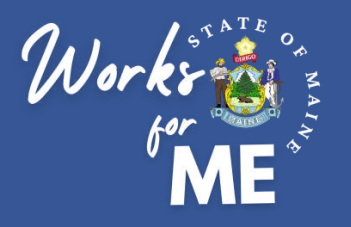

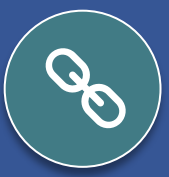

## **Resources**

- **Telework Policy**
- [WorksforMe](https://www.maine.gov/dafs/worksforme) Website:
	- WorksforME 1-2-3 Training Modules
	- Telework Authorization Application Employee Guide
	- Telework Authorization Application Supervisor Guide
	- Safety, Security, and Compliance Checklist
	- Telework Authorization Form Sample